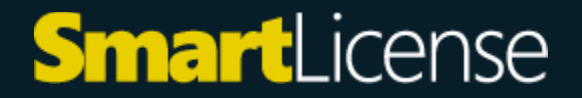

## Ghid de **activare** licentă Windows Server RDS

## Cum activez licenta?

Ĭ

Pentru activare va rugam urmati instructiunile de pe site-ul official:

<https://learn.microsoft.com/ro-ro/windows-server/remote/remote-desktop-services/rds-activate-license-server>

## Install the RD Licensing role

- 1. Sign into the server you want to use as the license server using an administrator account.
- 2. In Server Manager, click **Roles Summary**, and then click **Add Roles**. Click **Next** on the first page of the roles wizard.
- 3. Select **Remote Desktop Services**, and then click **Next**, and then **Next** on the Remote Desktop Services page.
- 4. Select **Remote Desktop Licensing**, and then click **Next**.
- 5. Configure the domain select **Configure a discovery scope for this license server**, click **This domain**, and then click **Next**.
- 6. Click **Install**.

## Activate the license server

- 1. Open the Remote Desktop Licensing Manager: click **Start > Administrative Tools > Remote Desktop Services > Remote Desktop Licensing Manager**.
- 2. Right-click the license server, and then click **Activate Server**.
- 3. Click **Next** on the welcome page.
- 4. For the connection method, select **Automatic connection (recommended)**, and then click **Next**.
- 5. Enter your company information (your name, the company name, your geographic region), and then click **Next**.
- 6. Optionally enter any other company information (for example, email and company addresses), and then click Next.
- 7. Make sure that Start Install Licenses Wizard now is not selected (we'll install the licenses in a later step), and then click Next.

Your license server is now ready to start issuing and managing licenses.

Atentie!

Aceasta licenta functioneaza doar daca aveti deja Windows Server 2022 activat!